## KÖNIG SAS-DVRODR31 ASENNUSOHJEET

- 1. Ota kamera paketista, asenna paristot (4/8, suositeltavaa käyttää 8 paristoa) ja ota huomioon niiden asettaminen oikein paristokelkkaan.
- 2. Aseta laitteeseen (pohjalevyn alta löytyvät) SD-muistikortti, jota ilman kamera ei käynnisty ja SIM-kortti.
	- a. SIM-kortti kannattaa hankkia käyttötarpeen mukaan, tämä ohje on kirjoitettu DNA Super Prepaid – liittymän pohjalta, eri liittymätyypeissä voi olla eroja, ja kannattaa varmistaa myyjältä että liittymä soveltuu riistakamerakäyttöön.
	- b. Prepaid-liittymää käytettäessä on huomioitava aktivoida liittymä aluksi, ja sen jälkeen varmistaa aina, että saldoa on riittävästi (on suositeltavaa käyttää GPRS sen edullisuuden vuoksi vrt. MMS).
	- c. Kaikista SIM-korteista pitää aluksi ottaa pin-koodin kysely pois päältä (tämä tehdään laittamalla sim-kortti johonkin puhelimeen ja sen asetuksista muuttamalla, ei kameralla)
- 3. Liitä kamera mukana tulevalla USB-kaapelilla tietokoneeseen, ja lataa ohjelmisto tästä: http://webshop.nedis.fi/fi-fi/550563990/sas-dvrodr31, tuotekuvan vierestä valitaan kohta "Tekniset tiedot" ja ladataan ohjelmisto ja asennetaan se tietokoneelle.
- 4. Avaa ohjelma, ja valitse tuotteeksi "SG880MK-8MHD" ja paina "OK".
- 5. Ohjelma näyttää tältä:

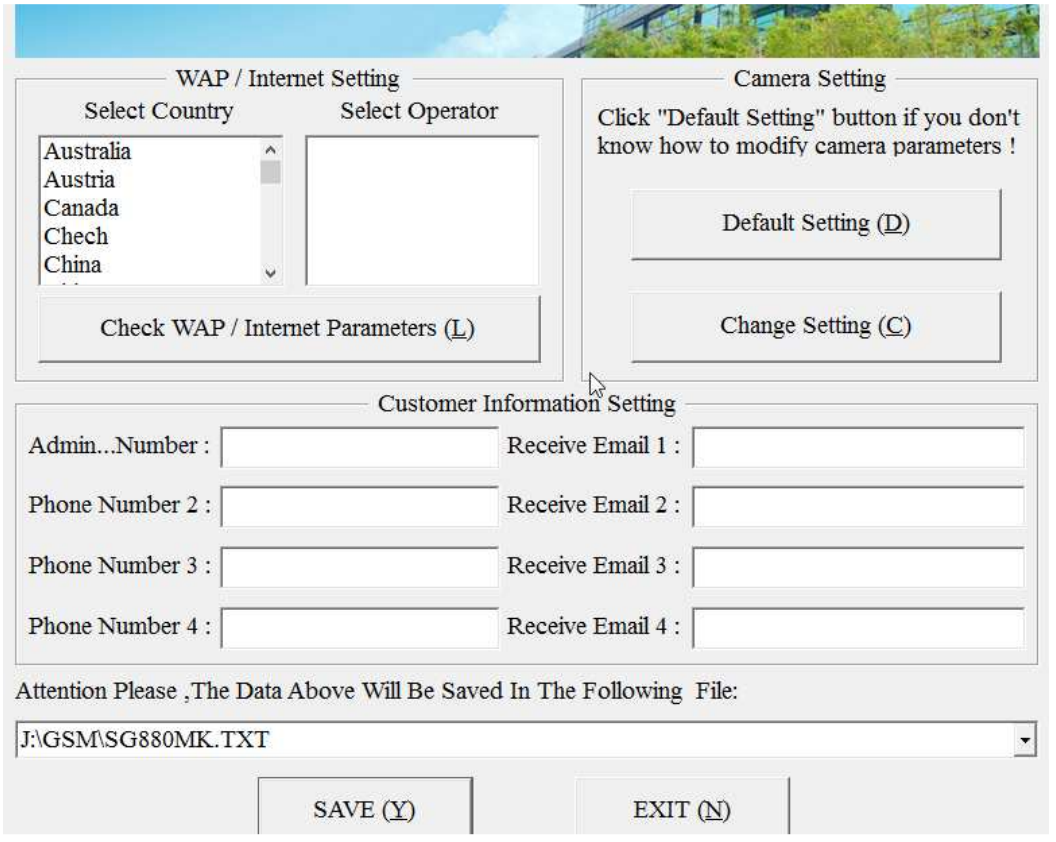

- 6. Vasemmasta yläreunasta valitaan listasta Suomi (Finland) ja operaattoriksi se, kenen SIM-kortti sinulla on käytössäsi (eli tässä tapauksessa valitaan DNA), painetaan "Check WAP/Internet Parameters" ja tallennetaan. Tässä vaiheessa voidaan myös muokata kameran muita asetuksia vierestä "Change Setting", mutta ne voi muokata myöhemmin myös kamerasta suoraan kaukosäätimellä ja suomen kielellä.
- 7. Kohtiin "Admin…Number" ja "Receive Email 1:" laitetaan oma (tai muu haluttu) puhelinnumero MMS-viesteille ja sähköpostiosoite mihin halutaan kuvat lähtevän. Kuvan voi lähettää useampaan numeroon tai sähköpostiosoitteeseen samanaikaisesti, jolloin ne lisätään alempiin kenttiin.

## KÖNIG SAS-DVRODR31 ASENNUSOHJEET

- 8. Alimmasta pudotusvalikosta valitaan levyasema, joka vastaa kameran muistikorttia (eli esim. D:siirrettävä levy tai vastaava). Pitäisi olla helppo huomata ja tunnistaa oikea asema. Tallennetaan tiedosto asemalle, sammutetaan ohjelmat ja irrotetaan kamera tietokoneesta.
- 9. Aseta kamera "test"-tilaan eli vipu keskelle, jolloin näyttö herää eloon, nyt voit vaihtaa asetuksista kieleksi suomen ja tarkastaa että GPRS ja MMS-asetukset näyttävät oikeilta. Valitse muut asetukset mielesi mukaan (katso mukana tulleet ohjeet tarkemmista asetuksista ja selitteistä) ja muista aina tallentaa valinta.
- 10. Voit kokeilla lähetystoimintoa valitsemalla asetuksista manuaalisen lähettämisen ja lähetystavaksi GPRS tai MMS. Tällöin voit napata kuvan kaukosäätimen oikeanpuolimmaisella nuolella (numero 3), ja mennä katselemaan sitä "ok" näppäimestä. Katselutilassa painamalla menu-näppäintä ja hyväksymällä lähetyksen kamera lähettää kuvan valituilla asetuksilla.
- 11. Muista testaamisen päätteeksi valita lähetysasetuksista välitön, päiväraportti tai mikä sinulle parhaiten sopii, ja muista kameraa asettaessa paikalleen, että virtanäppäin on "on"-asennossa eikä "test"-asennossa.
- 12. Nautinnollisia kuvaushetkiä!